Otwieramy dowolną przeglądarkę internetową <sup>i</sup> wpisujemy adres:

[https://outlook.office.com](https://outlook.office.com/)

Następnie w okienku logowania wpisujemy nasz login z domeną "@dokt.ur.edu.pl"

Czyli np. [anowak@dokt.ur.edu.pl](mailto:anowak@dokt.ur.edu.pl)

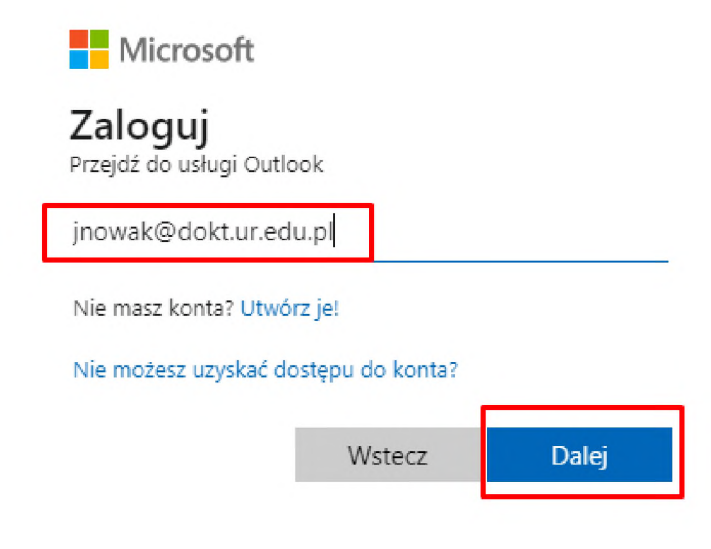

**Następnie klikamy** "Dalej"

W kolejnym oknie wprowadzamy hasło dla naszego konta <sup>i</sup> klikamy przycisk **Zaloguj**

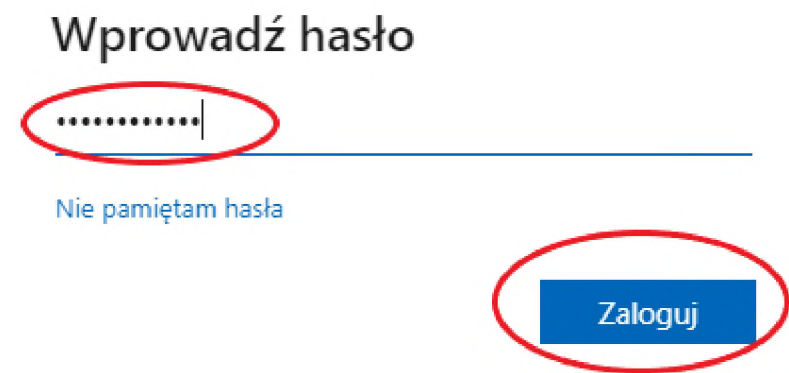

W kolejnym oknie wybieramy TAK lub NIE w zależności od naszych preferencji. Zalecamy zaznaczenie checkboxa **Nie pokazuj ponownie** oraz wybranie opcji **Nie**.

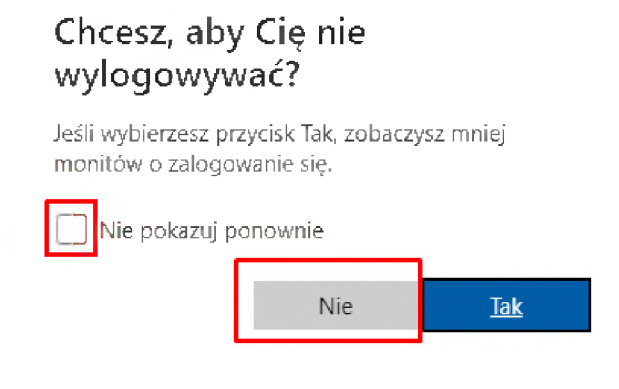

Powinna otworzyć się strona z widokiem naszej skrzynki pocztowej:

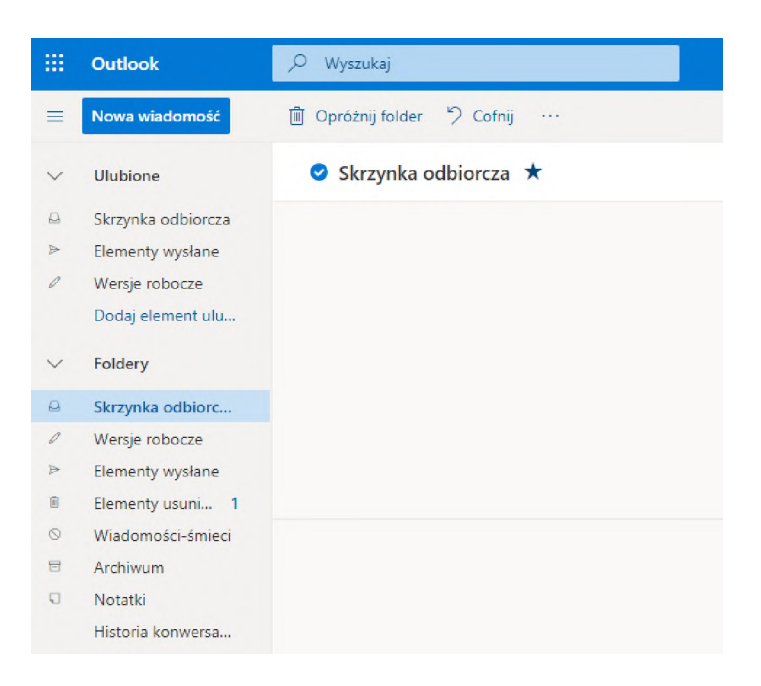

Aby wylogować się z poczty należy kliknąć w avatar znajdujący się w prawym górnym rogu <sup>i</sup> wybrać opcję **Wyloguj się**:

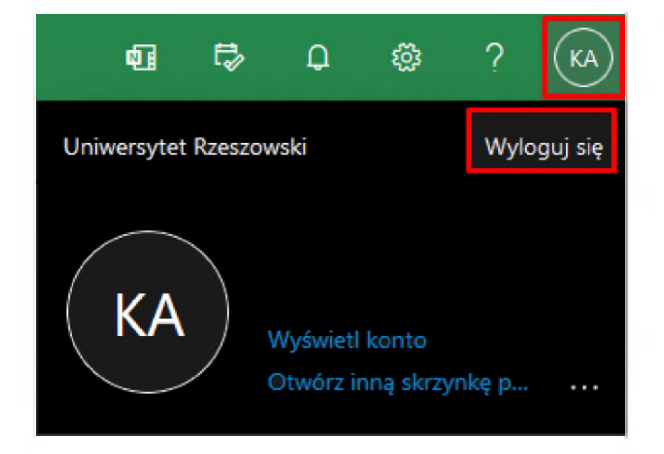